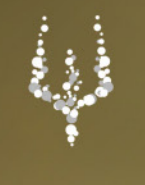

**MANUALE** "Permessi"

## Registro Elettronico Studenti e Famiglie

NETTuno

## 1. Genitore: richiesta Permesso studente

Il Genitore, accedendo al *Registro Elettronico* con le sue credenziali (attenzione a non confondersi con le credenziali dello Studente), può gestire le richieste di permesso sia permanete che giornaliero accedendo dalla Home al *Menù Principale -> Colloqui e Permessi -> Permessi*.

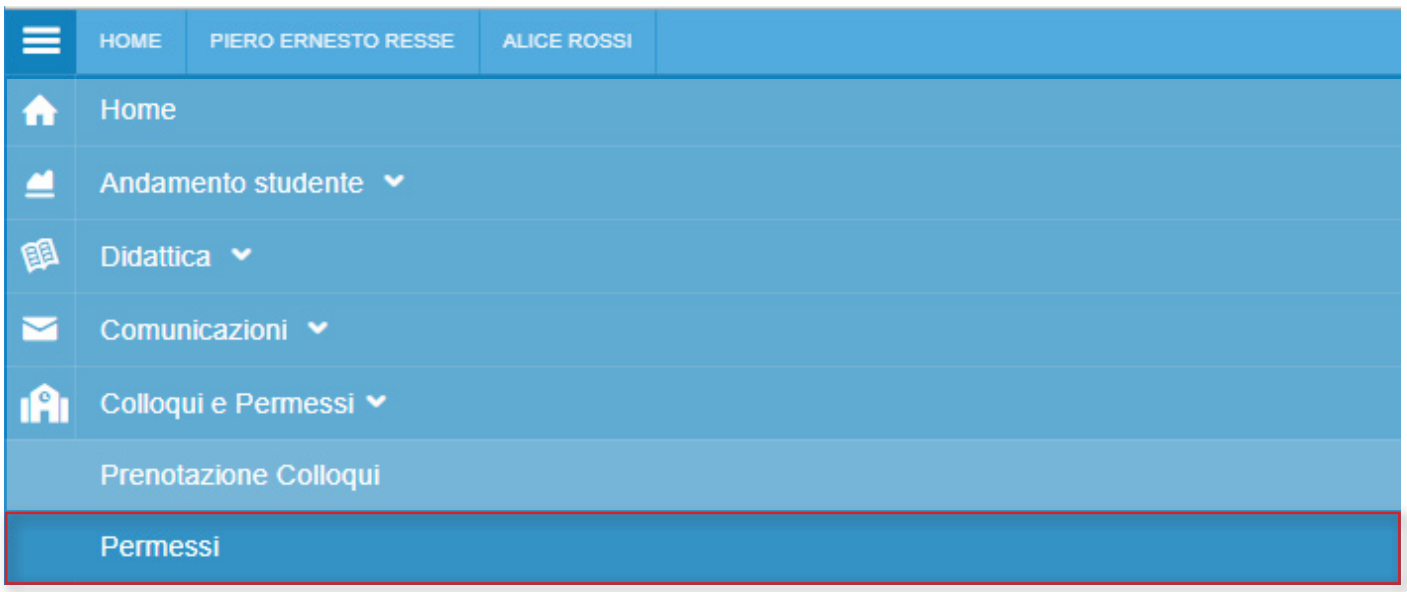

Selezionata la voce Permessi é possibile visualizzare la sezione *Richiesta di un permesso per lo studente* e lo storico dei permessi. Selezionando la prima sezione si può procedere con l'inserimento del permesso. Da questa sezione sono gestibili i permessi sia permanenti che giornalieri di entrata posticipata o uscita anticipata

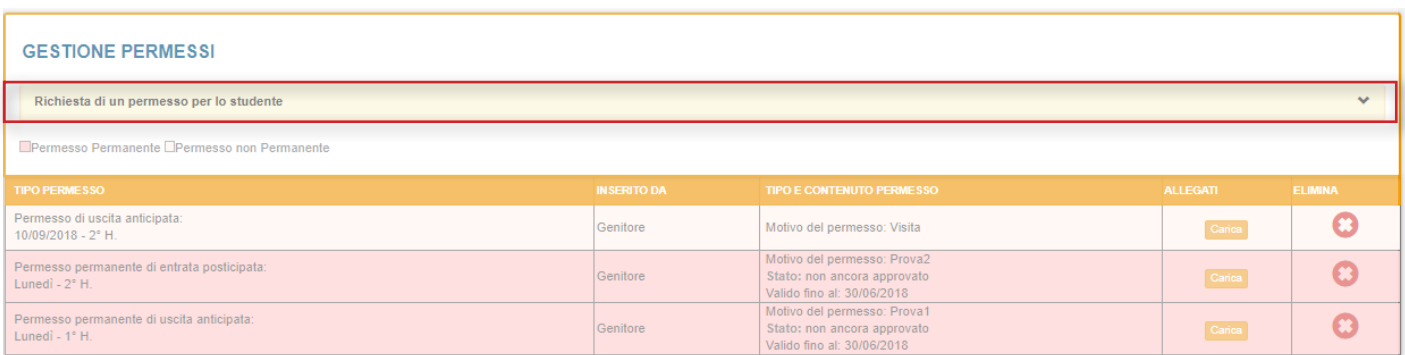

Selezionare il *Tipo di permesso*, il giorno o i giorni di validità (a seconda del Tipo di permesso: per un permesso giornaliero si visualizza la singola data, per un permesso permanente sono da selezionare i giorni della settimana in cui deve essere ripetuto e la data di fine validità), se è autorizzato a uscire solo se accompagnato oppure anche autonomamente, la motivazione (obbligatoria) ed eventuali note e allegati.

Cliccare *Richiedi* per generare il permesso.

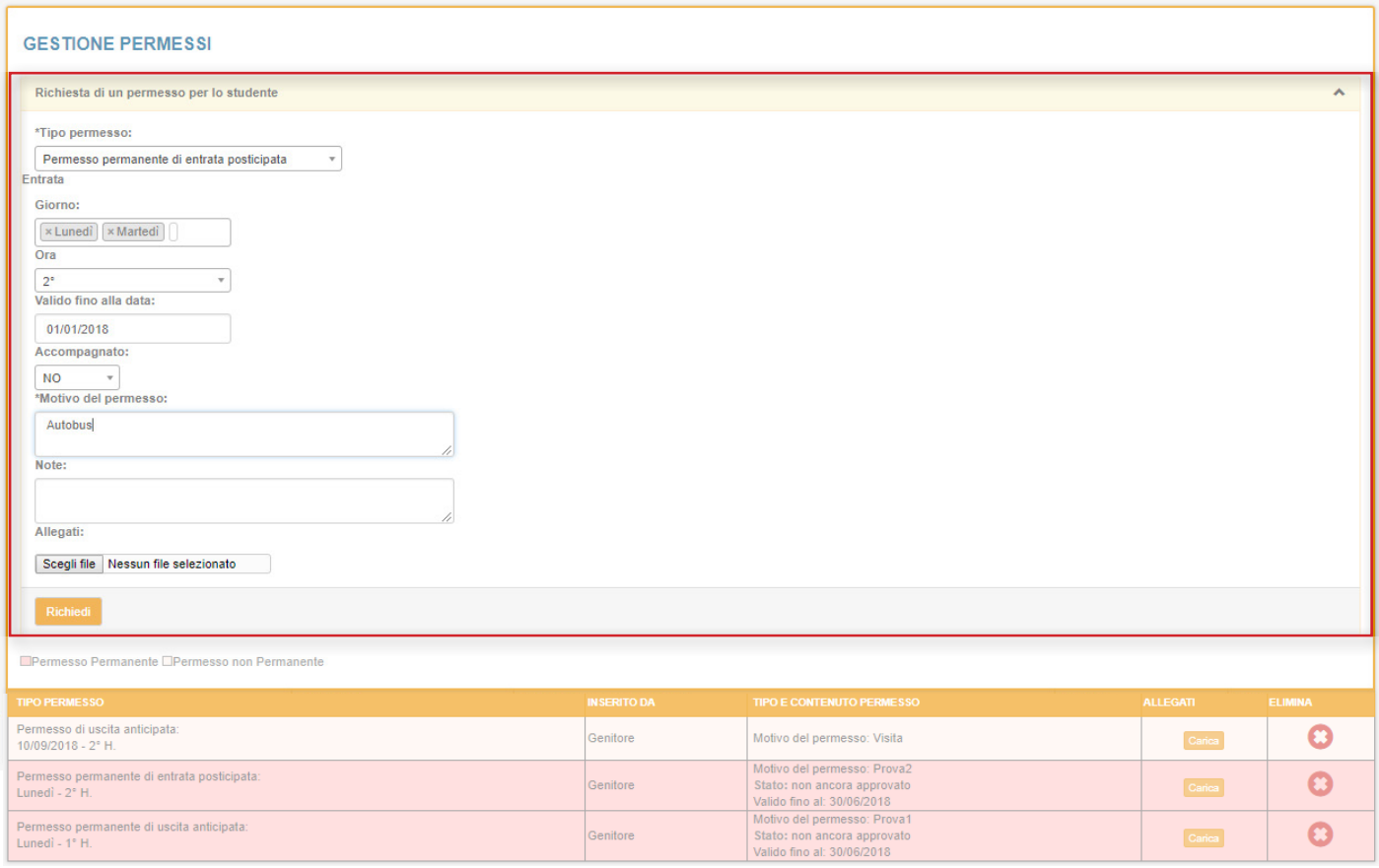

La richiesta di permesso generata può essere eliminata dal genitore cliccando il tasto *Elimina*.

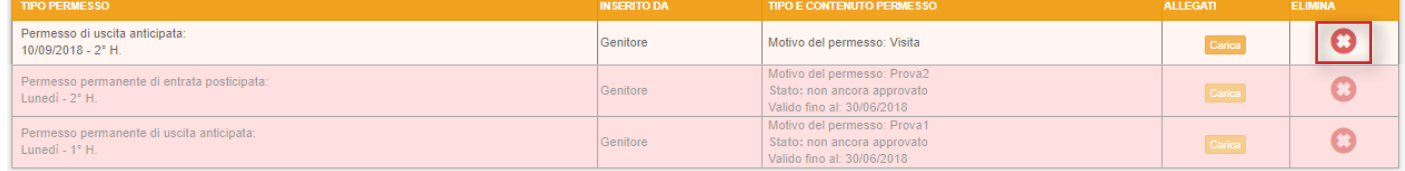

Inoltre il genitore, generato il permesso, ha ancora la possibilità di caricare l'allegato cliccando il tasto *Carica*. NB I pulsanti Elimina e Carica appaiono finchè il permesso non viene visualizzato e autorizzato dalla scuola

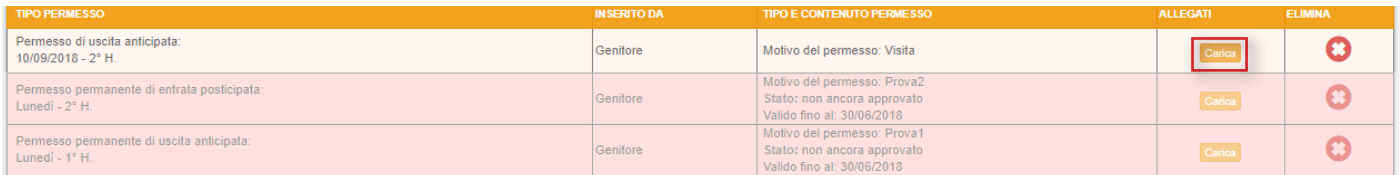

Nell'elenco dei permessi inseriti, quando un permesso é Permanente viene indicato anche lo stato *non ancora approvato* del permesso stesso. Quando questo verrà autorizzato dal dirigente lo stato si modificherà in *approvato*.